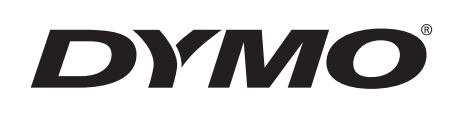

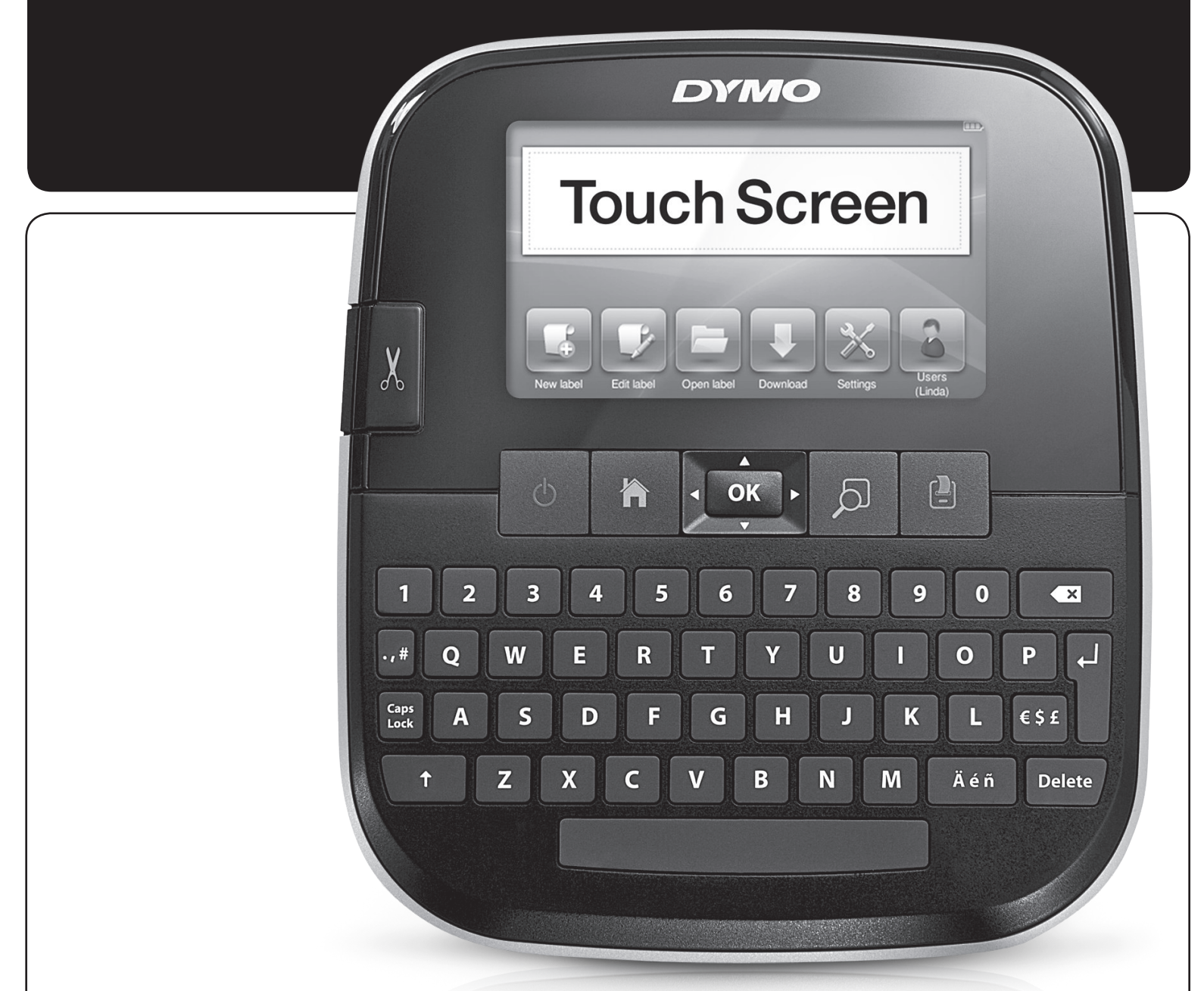

Bedienungsanleitung

LabelManager®

**500TS** 

### Copyright

© 2017 Sanford, L.P. Alle Rechte vorbehalten.

Dieses Dokument und die Software dürfen, auch auszugsweise, ohne die vorherige schriftliche Genehmigung von Sanford, L.P nicht vervielfältigt, in anderer Form verbreitet oder in eine andere Sprache übersetzt werden.

#### Marken

DYMO, DYMO Label und LabelManager sind eingetragene Marken in den USA und anderen Ländern. Alle anderen Marken sind Eigentum der jeweiligen Rechteinhaber.

"Sans" ist eine DejaVu-Schriftart. Die DejaVu-Schriftarten basieren auf Vera-Schriftarten, das Copyright © liegt bei Bitstream, Inc. Das Copyright © für Glyphen in den DejaVu-Schriftarten, die aus Arev-Schriftarten importiert wurden, liegt bei Tavmjong Bah. Alle Rechte vorbehalten.

# **Inhalt**

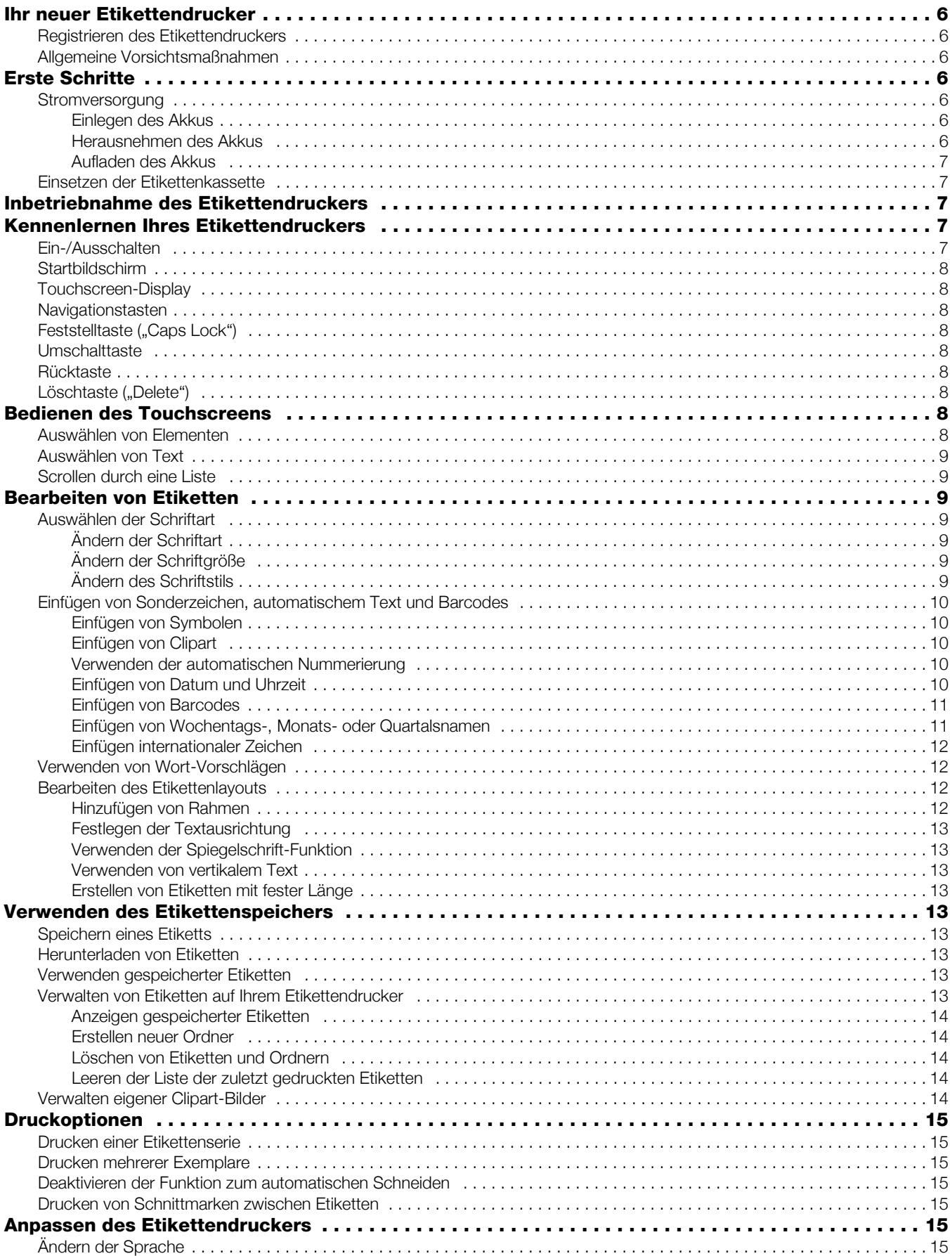

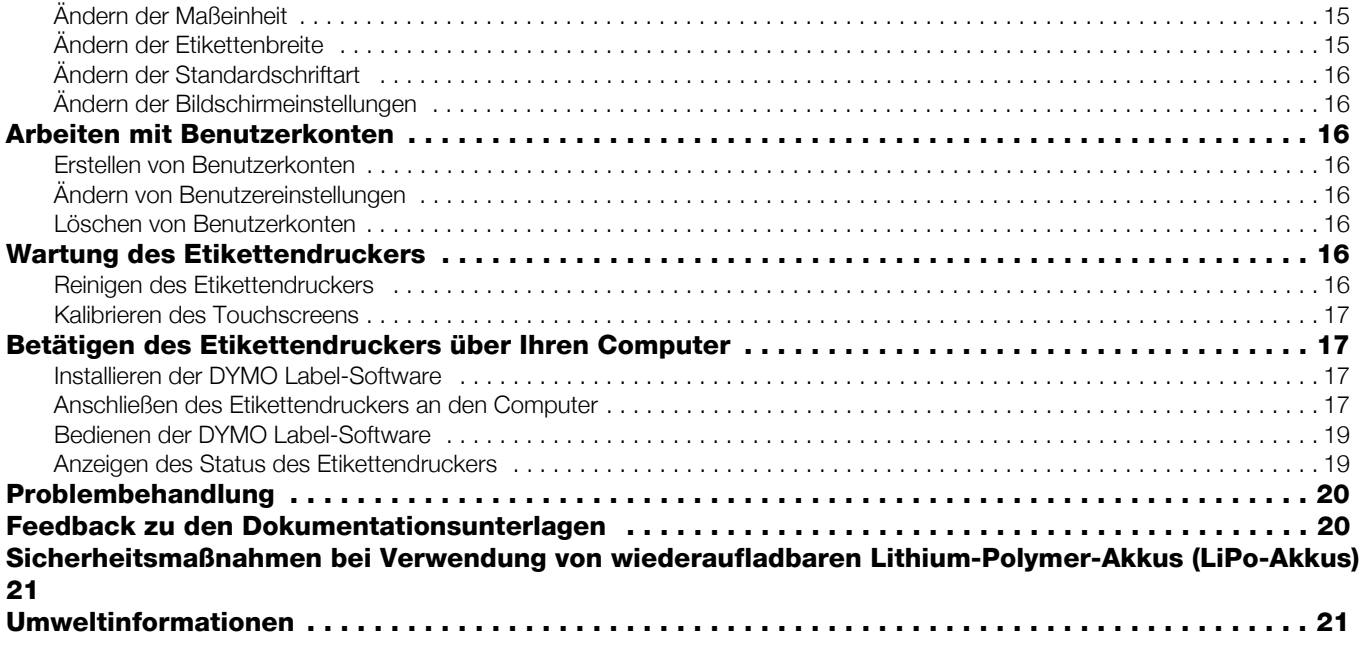

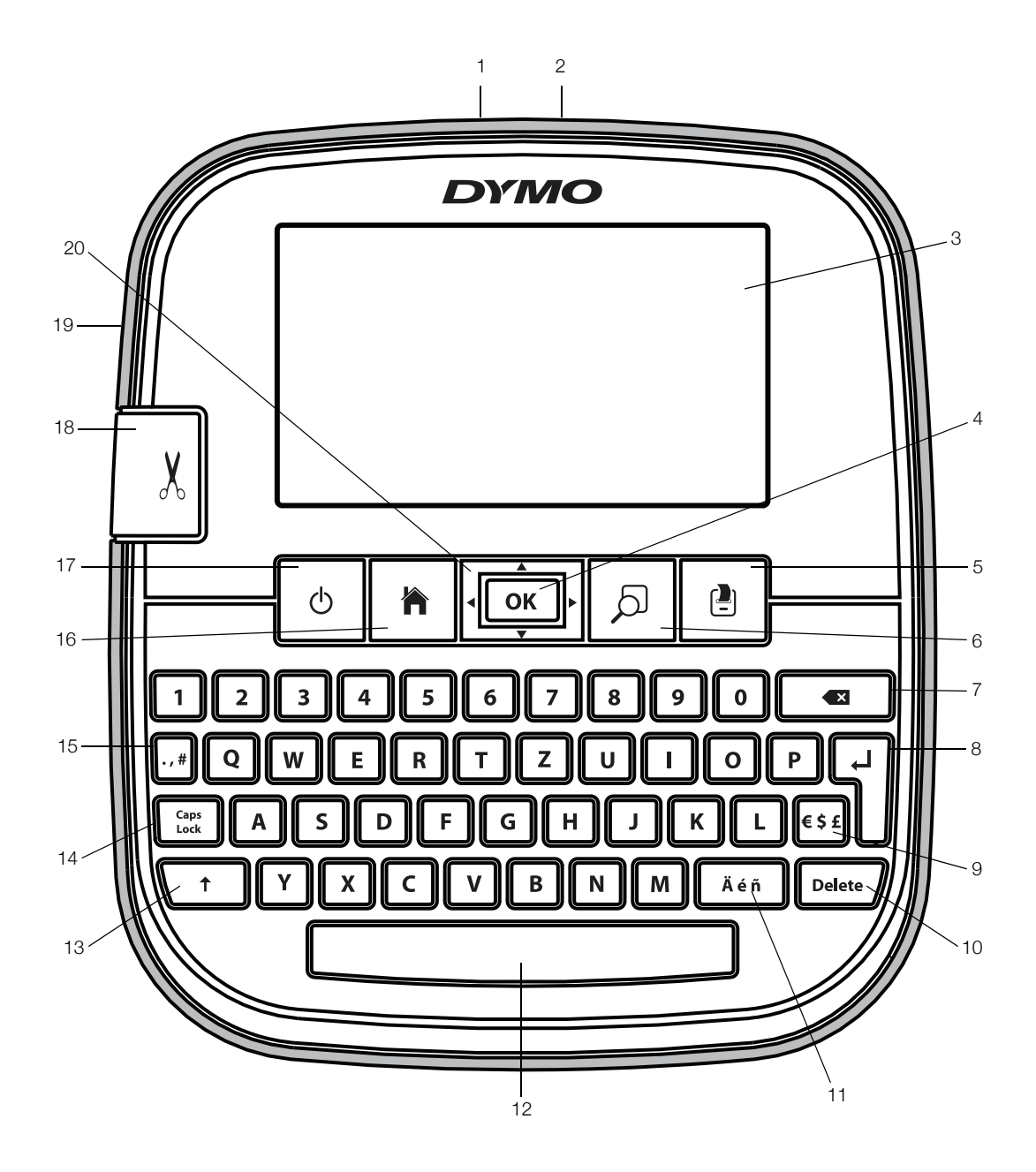

### Abbildung 1 Etikettendrucker LabelManager 500TS

- 
- 2 Lade-Netzteil-Anschluss 9 Symbole Währung 16 Startbildschirm
- 
- 
- 
- Druckvorschau 13 Umschalttaste 20 Navigationstasten
- 7 Rücktaste 14 Feststelltaste
- 
- 
- 3 Touchscreen 10 Löschen-Taste 17 Ein/Aus
- OK 11 Akzent- und Umlautzeichen 18 Schneidevorrichtung
	-
	-
	-
- 1 USB-Anschluss **8** Eingabetaste 15 Symbole Satzzeichen
	-
	-
	-
- 5 Drucken 12 Leertaste 19 Etikettenauswurf
	-

## Ihr neuer Etikettendrucker

Mit dem Etikettendrucker DYMO LabelManager 500TS können Sie eine Vielzahl hochwertiger selbstklebender Etiketten erstellen. Die Etiketten können in vielen verschiedenen Schriftgrößen und Formatstilen gedruckt werden. Der Etikettendrucker verwendet DYMO D1- Etikettenkassetten mit einer Breite von 6 mm (1/4"), 9 mm (3/8"), 12 mm (1/2"), 19 mm (3/4") bzw. 24 mm (1"). Etiketten sind in vielen verschiedenen Farben erhältlich.

Unter www.dymo.com finden Sie Informationen zu Etiketten und Zubehör für den Etikettendrucker.

### Registrieren des Etikettendruckers

Besuchen Sie www.dymo.com/register, um den Etikettendrucker online zu registrieren.

Zur Registrierung benötigen Sie die Seriennummer, die innen auf der Rückwand des Etikettendruckers angegeben ist.

### Allgemeine Vorsichtsmaßnahmen

Beachten Sie die Richtlinien zur sicheren Verwendung dieses Produkts in diesem Abschnitt. Lesen Sie sich außerdem bitte unbedingt die Sicherheitsmaßnahmen bei Verwendung von wiederaufladbaren Lithium-Polymer-Akkus (LiPo-Akkus) auf Seite 21 durch.

#### Ladegerät und Netzkabel

- Verwenden Sie ausschließlich das Ladegerät und das Netzkabel, das mit dem Etikettendrucker mitgeliefert wurde.
- Fassen Sie das Ladegerät und das Netzkabel nicht mit feuchten Händen an.
- Weder das Ladegerät noch das Netzkabel dürfen beschädigt oder manipuliert werden. Außerdem darf nichts Schweres darauf abgestellt werden.
- Verwenden Sie weder das Ladegerät noch das Netzkabel, wenn diese beschädigt sind.

#### Etikettendrucker

- Verwenden Sie nur das USB-Kabel, das Sie zusammen mit dem Etikettendrucker erhalten haben.
- Führen Sie keine Objekte in den Etikettenauswurf ein und blockieren Sie diesen nicht.
- Berühren Sie nicht die Schneidmechanismusklinge. Sie könnten sich andernfalls verletzen.
- Achten Sie darauf, dass der Etikettendrucker nicht in Kontakt mit Flüssigkeiten kommt.
- Bauen Sie den Etikettendrucker nicht auseinander. Wenn er geprüft, eingestellt oder repariert werden muss, wenden Sie sich an den DYMO-Kundendienst (http://support.dymo.com).
- Wenn Sie während des Betriebs des Etikettendruckers unnormale Gerüche. Hitzeentwicklung, Rauch, Verfärbungen, Deformationen oder anderweitig Ungewöhnliches

bemerken, ziehen Sie das Netzkabel sofort aus der Netzsteckdose.

#### DYMO D1-Etikettenkassetten

- In diesem Etikettendrucker dürfen ausschließlich D1-Etikettenkassetten der Marke DYMO verwendet werden.
- Verwenden Sie kein Zubehör oder Verbrauchsmaterial, das nicht zugelassen ist.
- Reinigen Sie die Stelle, an der das Klebeetikett befestigt werden soll, damit es gut klebt und sich leicht abziehen lässt.
- Setzen Sie die Etiketten weder hohen Temperaturen noch direktem Sonnenlicht aus.

### Erste Schritte

Befolgen Sie die Anweisungen in diesem Abschnitt, um den Etikettendrucker einzurichten.

#### Stromversorgung

Der Etikettendrucker wird durch einen wiederaufladbaren Lithium-Polymer-Akku (LiPo-Akku) mit Strom versorgt.

#### Einlegen des Akkus

Der zum Lieferumfang des Etikettendruckers gehörende Akku ist beim Kauf noch nicht voll aufgeladen.

 $\langle \cdot \rangle$  Beim Herausnehmen und Einsetzen des LiPo-Akkus darf das Lade-Netzteil nicht angeschlossen sein.

#### So setzen Sie den Akku ein:

- 1 Klappen Sie den Rückendeckel des Etikettendruckers auf.
- 2 Legen Sie den Akku wie abgebildet in das Batteriefach ein.

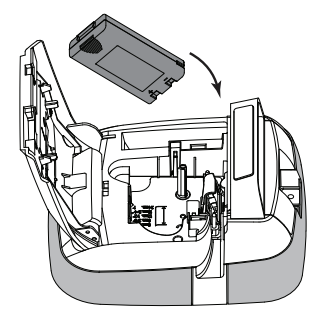

3 Schlieflen Sie den Rückendeckel des Etikettendruckers.

 $\langle \cdot \rangle$  Lesen Sie sich die Sicherheitsmaßnahmen zum Umgang mit LiPo-Akkus auf Seite 21 durch.

#### Herausnehmen des Akkus

Wenn der Etikettendrucker längere Zeit nicht verwendet wird, sollten Sie den Akku herausnehmen.

 $\sqrt{\cdot}$  Beim Herausnehmen und Einsetzen des LiPo-Akkus darf das Lade-Netzteil nicht angeschlossen sein.

#### So nehmen Sie den Akku heraus:

- 1 Ziehen Sie den Stecker des Lade-Netzteils heraus.
- 2 Klappen Sie den Rückendeckel des Etikettendruckers auf.
- 3 Nehmen Sie den Akku aus dem Batteriefach heraus.

Lesen Sie sich die Sicherheitsmaflnahmen zum Umgang mit LiPo-Akkus auf Seite 21 durch.

### Aufladen des Akkus

Verwenden Sie zum Aufladen des Akkus das mit dem Etikettendrucker mitgelieferte Lade-Netzteil. Das Aufladen des Akkus dauert ca. drei Stunden.

Das Lade-Netzteil ist ausschließlich für das Aufladen des Akkus zu verwenden.

### So laden Sie den Akku auf:

- 1 Drehen Sie den Etikettendrucker um.
- 2 Stecken Sie den Verbindungsstecker des Lade-Netzteilkabels in die Buchse an der Oberseite des Etikettendruckers.

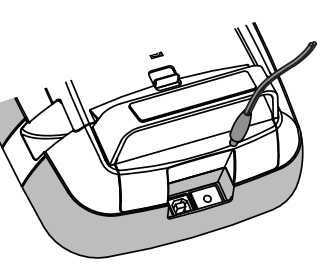

3 Stecken Sie den Netzstecker des Lade-Netzteils in eine Steckdose.

Lesen Sie sich die Sicherheitsmaflnahmen zum Umgang mit LiPo-Akkus auf Seite 21 durch.

### Einsetzen der Etikettenkassette

Der Etikettendrucker verwendet DYMO D1- Etikettenkassetten.

### So setzen Sie die Etikettenkassette ein:

1 Klappen Sie den Rückendeckel des **Etikettendruckers** auf, um das Etikettenfach zu öffnen.

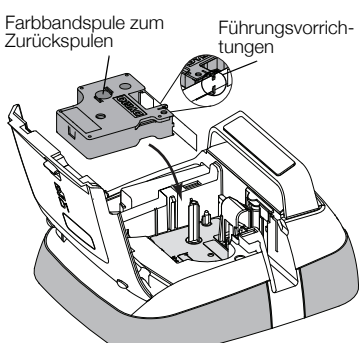

2 Vergewissern Sie sich, dass die Bandetiketten und das Farbband straff über den

Kassettenkopf gespannt sind und die Bandetiketten ordnungsgemäß zwischen den Etikettenführungen durchlaufen.

Drehen Sie, falls erforderlich, die Farbbandspule im Uhrzeigersinn, um das Farbband zu straffen.

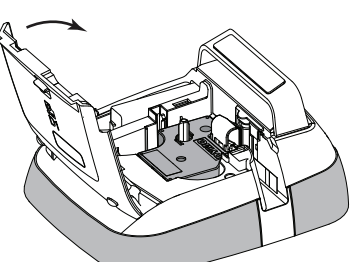

3 Legen Sie die Kassette ein, und drücken Sie sie

vorsichtig in die Kassettenaufnahme, bis die Kassette einrastet.

4 Schließen Sie den Rückendeckel des Etikettendruckers.

## Inbetriebnahme des Etikettendruckers

Wenn Sie das Gerät zum ersten Mal einschalten, werden Sie aufgefordert, die gewünschte Sprache, Maßeinheit und Etikettenbreite auszuw‰hlen. Die von Ihnen gew‰hlten Einstellungen bleiben aktiv, bis sie wieder geändert werden.

### So konfigurieren Sie den Etikettendrucker:

1 Drücken Sie die Taste (1), um den Etikettendrucker einzuschalten.

**Beim erstmaligen Einschalten des** Etikettendruckers kann es etwas dauern, bis das System startet.

- 2 Wählen Sie die Sprache aus, und tippen Sie auf Weiter.
- 3 W‰hlen Sie die Mafleinheit und die Etikettenbreite aus, und tippen Sie auf Fertig.

Sie können jetzt Ihr erstes Etikett ausdrucken.

### So drucken Sie ein Etikett aus:

- 1 Geben Sie über die Tastatur den Text für ein einfaches Etikett ein.
- 2 Drücken Sie  $\left| \frac{1}{2} \right|$

Das Etikett wird gedruckt und automatisch geschnitten. Informationen dazu, wie Sie die Funktion zum automatischen Schneiden deaktivieren können. finden Sie unter **Deaktivieren** 

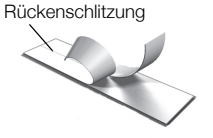

der Funktion zum automatischen Schneiden auf Seite 15.

3 Entfernen Sie die Rückseite des Etiketts, um die Klebefläche freizulegen. Bringen Sie anschließend das Etikett auf.

Herzlichen Glückwunsch! Sie haben Ihr erstes Etikett gedruckt. Lesen Sie weiter, um sich über die Funktionen zu informieren, die für das Erstellen von Etiketten zur Verfügung stehen.

## Kennenlernen Ihres Etikettendruckers

Machen Sie sich zunächst mit den Funktionstasten Ihres Etikettendruckers vertraut. Sehen Sie sich dazu Abbildung 1 auf Seite 5 an. In den folgenden Abschnitten werden die Funktionen im Einzelnen beschrieben.

### Ein-/Ausschalten

Mit der Taste  $\binom{1}{3}$  schalten Sie den Etikettendrucker ein und aus. Um Strom zu sparen, geht der Etikettendrucker automatisch in den Standby-Modus, wenn er zwei Minuten lang nicht benutzt wurde. Durch einmaliges Drücken der Taste (1) lässt sich der Standby-Modus beenden.

Wenn Sie den Etikettendrucker richtig ausschalten möchten, halten Sie die Taste (1) für fünf Sekunden gedrückt.

Wenn das Lade-Netzteil angeschlossen ist, wird im Display eine Uhr angezeigt, solange sich der Etikettendrucker im Standby-Modus befindet.

Wenn das Lade-Netzteil nicht angeschlossen ist, erscheint die Uhr nicht, und der Etikettendrucker verbleibt für zwei weitere Minuten im Standby-Modus, bevor er ganz ausgeschaltet wird.

Der Etikettendrucker "merkt" sich beim automatischen Ausschalten den aktuellen Etikettentext und die Formatierung und zeigt diese beim nächsten Einschalten wieder an.

Wenn der Etikettendrucker manuell ausgeschaltet wird oder wenn der Akku herausgenommen und das Lade-Netzteil vom Netz getrennt wird, gehen der aktuelle Etikettentext und die Formatierung verloren.

### Startbildschirm

Über die Taste <a>
Können Sie den Startbildschirm aufrufen oder ein Dialogfeld verlassen bzw. eine eingeblendete Meldung ausblenden.

### Touchscreen-Display

Sie können Etiketten über das Touchscreen-Display erstellen und formatieren.

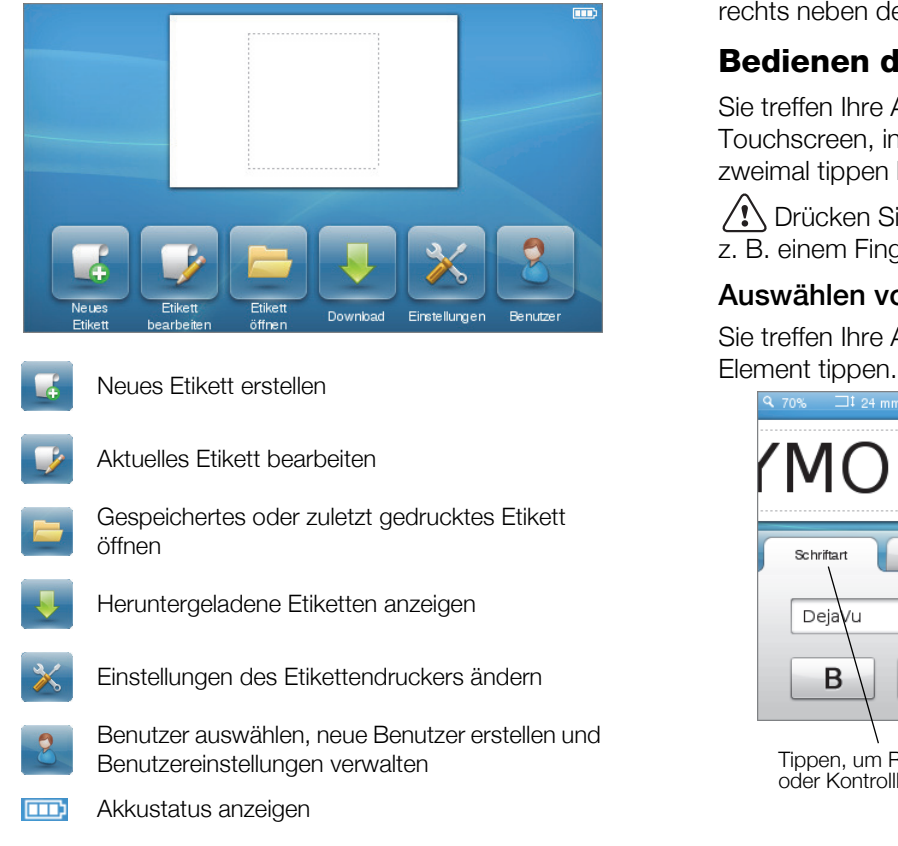

### Navigationstasten

Sie können Ihr Etikett mit den nach links und rechts weisenden Navigationstasten überprüfen und bearbeiten. Zum Navigieren im Menü stehen Ihnen alle vier Navigationstasten zur Verfügung. Wenn Sie eine Auswahl vornehmen möchten, drücken Sie  $OK$ .

## Feststelltaste ("Caps Lock")

Mit der Taste Caps wird die Großschreibung ein- und ausgeschaltet. Wenn die Taste "Caps Lock" eingeschaltet ist, ist sie beleuchtet, und alle eingegebenen Buchstaben erscheinen in Großbuchstaben. Wenn die Taste "Caps Lock" ausgeschaltet ist, sind alle eingegebenen Buchstaben Kleinbuchstaben. Standardmäßig ist die Taste "Caps Lock" ausgeschaltet.

### **Umschalttaste**

Mit der Taste <sup>↑</sup> können Sie die Groß- und Kleinschreibung für einzelne Buchstaben ändern.

### Rücktaste

Mit der Taste **K** können Sie die ausgewählten Objekte oder Zeichen löschen. Sind keine Objekte oder Zeichen ausgew‰hlt, wird das Zeichen links neben dem Cursor gelöscht.

### Löschtaste ("Delete")

Mit der Taste Delete können Sie, ähnlich wie mit der Rücktaste, die ausgewählten Objekte oder Zeichen löschen. Wenn keine Objekte oder Zeichen ausgewählt sind, wird im Unterschied zur Rücktaste das Zeichen rechts neben dem Cursor gelöscht.

## Bedienen des Touchscreens

Sie treffen Ihre Auswahlen und bedienen den Touchscreen, indem Sie mit dem Finger ein- oder zweimal tippen bzw. wischen.

Drücken Sie nicht mit harten Gegenständen, wie z. B. einem Fingernagel, auf den Touchscreen.

### Ausw‰hlen von Elementen

Sie treffen Ihre Auswahl, indem Sie auf das gewünschte

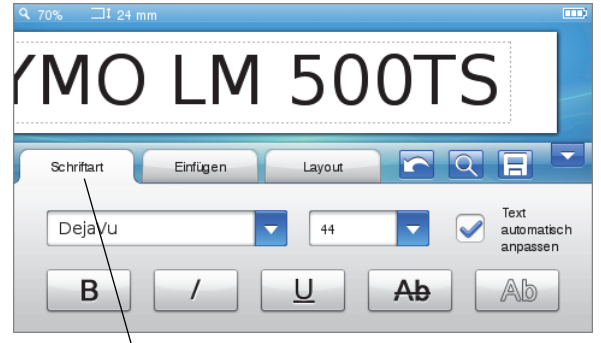

Tippen, um Registerkarte, Menüoption oder Kontrollk‰stchen auszuw‰hlen

## Ausw‰hlen von Text

Sie können Text schnell auswählen, um ihn zu bearbeiten oder zu löschen.

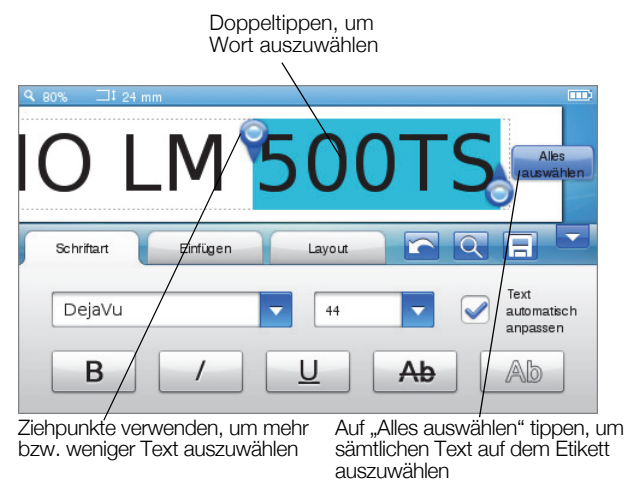

### Scrollen durch eine Liste

Durch das Ziehen der Bildlaufleiste können Sie sich schnell durch ein Menü oder eine Liste bewegen.

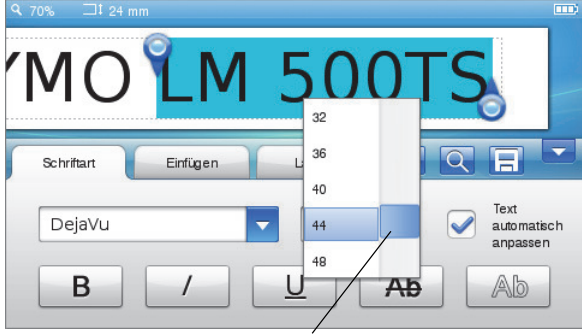

Ziehen, um Liste durchzugehen

## Bearbeiten von Etiketten

Sie haben mehrere Formatoptionen zur Auswahl, um Ihr Etikett zu gestalten.

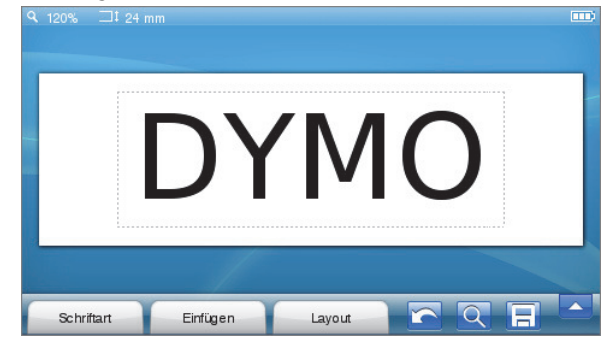

### Ausw‰hlen der Schriftart

Zur Gestaltung Ihres Etiketts stehen Ihnen verschiedene Formatierungsoptionen zur Verfügung. Beim Formatieren können Sie festlegen, ob der gesamte Etikettentext oder nur einzelne Textteile geändert werden sollen.

Sie können die Schriftart, die Schriftgröße und den Schriftstil ändern.

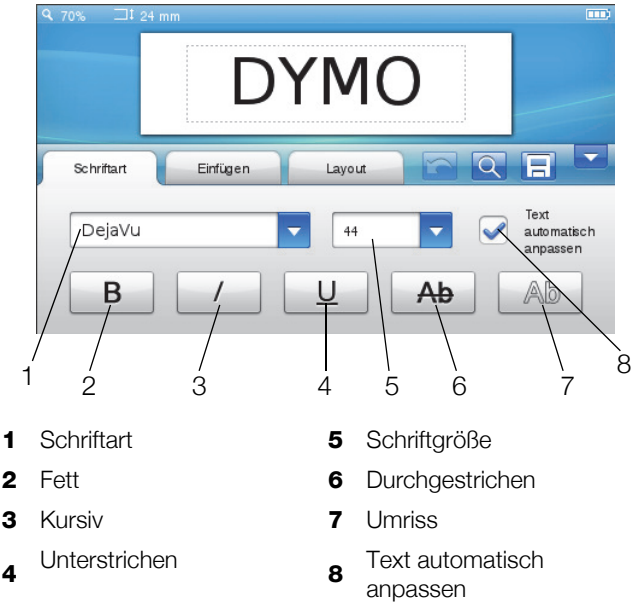

### So formatieren Sie Etikettentext:

- 1 Wenn nötig, tippen Sie auf dem Startbildschirm auf .
- 2 Tippen Sie auf die Registerkarte Schriftart.

### ƒndern der Schriftart

Sie können die Schriftart für den gesamten Etikettentext oder nur Teile davon ändern.

#### So ändern Sie die Schriftart:

- 1 Wenn nötig, wählen Sie den zu ändernden Text aus. **Wenn nur neu eingegebener Text in einer** anderen Schriftart erscheinen soll, müssen Sie keinen Text auswählen.
- 2 W‰hlen Sie aus der Liste der Schriftarten die gewünschte Schriftart aus.

### Ändern der Schriftgröße

Die verfügbaren Schriftgrößen sind von der ausgewählten Etikettenbreite abhängig.

#### So ändern Sie die Schriftgröße:

- 1 Wenn nötig, wählen Sie den zu ändernden Text aus. Wenn nur neu eingegebener Text in einer anderen Schriftgröße erscheinen soll, müssen Sie keinen Text auswählen.
- 2 Wählen Sie aus der Liste der Schriftgrößen die gewünschte Schriftgröße aus.

### ƒndern des Schriftstils

Für Ihre Etiketten stehen fünf Schriftstile zur Verfügung: fett, kursiv, unterstrichen, durchgestrichen und Umriss. Alle Stile lassen sich miteinander kombinieren.

#### So ändern Sie den Schriftstil:

1 Wenn nötig, wählen Sie den zu ändernden Text aus.

Wenn nur neu eingegebener Text in einem anderen Schriftstil erscheinen soll, müssen Sie keinen Text auswählen.

2 Tippen Sie auf die Schaltfläche für den gewünschten Stil.

### Einfügen von Sonderzeichen, automatischem Text und Barcodes

Von der Registerkarte "Einfügen" aus können Sie schnell Symbole, Clipart-Bilder, Barcodes, mehrere Arten von automatischem Text und internationale Zeichen hinzufügen.

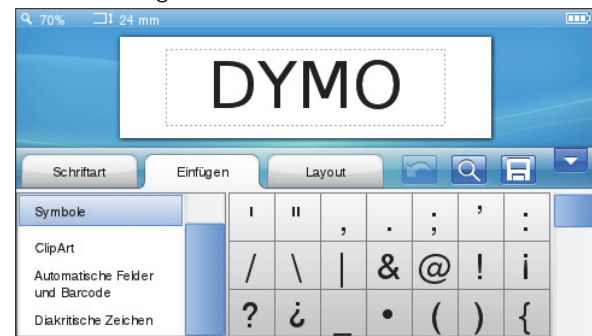

Zuletzt verwendete Clipart-Bilder und Symbole werden automatisch der Kategorie "Favoriten" hinzugefügt. Die Kategorie "Favoriten" finden Sie oben in der Liste "Einfügen".

### So öffnen Sie die Registerkarte "Einfügen":

- 1 Wenn nötig, tippen Sie auf dem Startbildschirm auf .  $\blacksquare$
- 2 Wählen Sie die Registerkarte Einfügen.

#### Einfügen von Symbolen

Der Etikettendrucker unterstützt eine Reihe nützlicher Symbole, die Sie Ihren Etiketten schnell und einfach hinzufügen können.

#### So fügen Sie ein Symbol ein:

- 1 Wählen Sie auf der Registerkarte Einfügen den Eintrag Symbole.
- 2 Wählen Sie das Symbol aus, das Sie auf dem Etikett einfügen möchten.

Die Satzzeichensymbole lassen sich schnell durch Drücken von ., # und die Währungssymbole durch Drücken von  $\epsilon$  \$  $\pounds$  auf der Tastatur aufrufen.

### Einfügen von Clipart

Der Etikettendrucker enthält eine Reihe von Clipart-Bildern, die Sie auf Ihren Etiketten verwenden können.

Sie können auch Ihre eigenen Clipart-Bilder in den Etikettendrucker laden. Informationen, wie Sie Clipart-Bilder herunterladen können, finden Sie unter Betätigen des Etikettendruckers über Ihren Computer auf Seite 17.

#### So fügen Sie Clipart ein:

1 Wählen Sie auf der Registerkarte Einfügen den Eintrag ClipArt.

2 Wählen Sie das Bild aus, das Sie auf dem Etikett einfügen möchten.

**Pro Etikett kann immer nur ein Clipart-Bild verwendet** werden.

### Verwenden der automatischen Nummerierung

Sie können bis zu 50 Etiketten mit automatischer Nummerierung auf einmal drucken.

#### So verwenden Sie die automatische Nummerierung:

- 1 Wählen Sie auf der Registerkarte Einfügen den Eintrag Automatische Felder und Barcode.
- 2 Tippen Sie auf Nummerierung. Daraufhin wird das Dialogfeld "Nummerierung einfügen" eingeblendet.
- 3 Wählen Sie den gewünschten Nummerierungsstil aus.
- 4 Wählen Sie den Startwert für die automatische Nummerierung aus.
- 5 Wählen Sie den Betrag aus, um den der Wert auf jedem Etikett erhöht werden soll.
- 6 W‰hlen Sie die Anzahl der zu erstellenden Etiketten aus.
- 7 Aktivieren Sie bei Bedarf das Kontrollkästchen Führende Nullen hinzufügen, wenn den Zahlen führende Nullen vorangestellt werden sollen.
- 8 Tippen Sie auf OK.

Auf dem Etikett wird das Feld mit der automatischen Nummerierung eingefügt.

Das Feld mit der automatischen Nummerierung wird auf dem Etikett als einzelnes Zeichen behandelt. Sie können dieses Feld wie jedes andere Zeichen löschen.

Informationen zum Drucken von Etiketten mit automatischer Nummerierung finden Sie unter Drucken einer Etikettenserie auf Seite 15.

#### Einfügen von Datum und Uhrzeit

Sie können auf Ihrem Etikett das aktuelle Datum und die Uhrzeit einfügen. Vor dem Einfügen von Datum und Uhrzeit müssen Sie in den Einstellungen des Etikettendruckers das aktuelle Datum und die aktuelle Uhrzeit einstellen.

#### So stellen Sie das Datum ein:

- 1 Tippen Sie auf dem Startbildschirm auf
- 2 Tippen Sie in der Liste Einstellungen auf Datum.
- 3 Wählen Sie die aktuellen Angaben für Jahr, Monat und Tag aus.
- 4 Wählen Sie das gewünschte Datumsformat, und tippen Sie auf Fertig.

#### So stellen Sie die Uhrzeit ein:

- 1 Tippen Sie auf dem Startbildschirm auf
- 2 Tippen Sie in der Liste Einstellungen auf Zeit.
- 3 Wählen Sie die aktuellen Angaben für Stunde und Minuten aus.
- 4 Führen Sie einen der folgenden Schritte aus:
	- Wenn die Zeit im 24-Stunden-Format angegeben werden soll, aktivieren Sie das Kontrollkästchen 24-Std.-Format.
	- Wenn die Zeit im 12-Stunden-Format angegeben werden soll, deaktivieren Sie das Kontrollkästchen 24-Std.-Format, und wählen Sie in der Liste AM oder PM.
- 5 Tippen Sie auf Fertig.

#### So fügen Sie Datum und Uhrzeit ein:

- 1 Wählen Sie auf der Registerkarte Einfügen den Eintrag Automatische Felder und Barcode.
- 2 Tippen Sie auf Datum und Uhrzeit. Das Dialogfeld "Datum und Uhrzeit einfügen" wird eingeblendet.
- 3 Gehen Sie zum Einfügen des Datums wie folgt vor:
	- a Markieren Sie das Kontrollkästchen Datum.
	- **b** Tippen Sie in der Liste auf das gewünschte Datumsformat.
- 4 Gehen Sie zum Einfügen der Uhrzeit wie folgt vor:
	- a Markieren Sie das Kontrollkästchen Zeit.
	- b Markieren Sie bei Bedarf das Kontrollkästchen 24-Std.-Format.
- 5 Wenn das Datum und die Uhrzeit bei jedem Drucken des Etiketts automatisch aktualisiert werden soll, markieren Sie das Kontrollkästchen Automatisches Aktualisieren von Datum und Uhrzeit?.
- 6 Tippen Sie auf OK.

Die Felder mit Datum und Uhrzeit werden auf dem Etikett eingefügt.

Die Felder mit Datum und Uhrzeit werden auf dem Etikett jeweils als einzelnes Zeichen behandelt. Sie können diese Felder wie jedes andere Zeichen löschen.

#### Einfügen von Barcodes

Sie können die folgenden Barcode-Typen drucken:

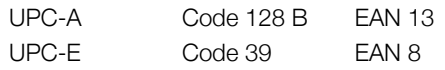

Sie können wählen, ob und wo der Barcodetext gedruckt werden soll – über oder unter dem Barcode.

Optional können Sie auch vor, nach, über oder unter dem Barcode zusätzlichen Text einfügen.

**III** In dieser Bedienungsanleitung wird davon ausgegangen, dass Ihnen die Unterschiede zwischen den einzelnen Barcode-Typen vertraut sind und Sie bereits eine Vorstellung von dem für Ihr Unternehmen geeigneten Barcode haben. Falls Sie weitere Informationen zu Barcodes benötigen, finden Sie in den meisten Buchhandlungen und Bibliotheken geeignete Fachliteratur.

#### So fügen Sie einen Barcode hinzu:

1 Wählen Sie auf der Registerkarte Einfügen den Eintrag Automatische Felder und Barcode.

2 Tippen Sie auf Barcode.

Daraufhin wird das Dialogfeld "Barcode einfügen" eingeblendet.

- 3 Wählen Sie in der Liste Barcode-Typ einen Barcode-Typ aus.
- 4 Geben Sie im Feld Barcode-Daten die Daten für den Barcode ein.

 $\Box$  Wenn Sie ein Symbol einfügen möchten, tippen Sie auf Symbol hinzufügen, und wählen Sie das gewünschte Symbol aus.

- 5 Wählen Sie in der Liste Barcode-Daten anzeigen eine der folgenden Optionen aus:
	- Unter Barcode: Der Barcode-Text wird unter dem Barcode platziert.
	- Über Barcode: Der Barcode-Text wird über dem Barcode platziert.
	- Nicht angezeigt: Der Barcode-Text wird nicht gedruckt.
- 6 Tippen Sie auf Layout wählen, und gehen Sie wie folgt vor:
	- Wählen Sie in der Liste Barcode-Größe eine Größe für den Barcode aus.

Die besten Ergebnisse erzielen Sie mit der Einstellung Mittel.

- Wählen Sie die gewünschte Barcode-Position in Bezug zu anderem Text auf dem Etikett.
- 7 Tippen Sie auf OK.

Der Barcode wird auf dem Etikett eingefügt.

Der Barcode wird auf dem Etikett als Einzelzeichen behandelt. Sie können ihn wie jedes andere Zeichen löschen.

#### Einfügen von Wochentags-, Monats- oder Quartalsnamen

Sie können auf Etiketten automatisch Wochentags-, Monats- oder Quartalsnamen einfügen. Wenn Sie sich für das Einfügen von Wochentags-, Monats- oder Quartalsnamen entscheiden, wird für jeden ausgewählten Wochentag, jeden ausgew‰hlten Monat oder jedes ausgew‰hlte Quartal ein Etikett erstellt.

Das Kombinieren von Wochentags-, Monats- oder Quartalsnamen auf einem Etikett ist nicht möglich. Es kann immer nur einer dieser Namen verwendet werden.

#### So fügen Sie Wochentags-, Monats- oder Quartalsnamen ein:

- 1 Wählen Sie auf der Registerkarte Einfügen den Eintrag Automatische Felder und Barcode.
- 2 Tippen Sie auf Tage, Monate oder Quartale. Daraufhin wird das entsprechende Dialogfeld eingeblendet.
- 3 Wählen Sie den gewünschten Wochentags-, Monatsoder Quartalsnamen aus.

Für jeden ausgewählten Wochentags-, Monats- oder Quartalsnamen wird ein Etikett erstellt.

- 4 Wenn Sie Wochentags-, Monats- oder Quartalsnamen abkürzen möchten, markieren Sie das entsprechende Abkürzen-Kontrollkästchen.
- 5 Tippen Sie auf OK.

Das ausgewählte Feld wird auf dem Etikett eingefügt.

Felder mit Wochentags-, Monats- oder Quartalsnamen werden auf dem Etikett als Einzelzeichen behandelt. Sie können sie wie jedes andere Zeichen löschen.

Informationen zum Drucken von Etiketten mit Wochentags-, Monats- oder Quartalsnamen finden Sie unter Drucken einer Etikettenserie auf Seite 15.

#### Einfügen internationaler Zeichen

Der Etikettendrucker unterstützt den erweiterten lateinischen Zeichensatz.

Wenn Sie  $\ddot{\mathbf{A}}$   $\acute{\mathbf{e}}$   $\ddot{\mathbf{n}}$  und anschließend einen Buchstaben drücken, werden alle verfügbaren Varianten dieses Buchstabens angezeigt.

So werden z. B. beim Drücken von Äéñ und anschließender Auswahl des Buchstabens a die Zeichen à á â ã ä usw. angezeigt.

#### So fügen Sie Umlaute und Buchstaben mit Akzent ein:

- 1 Drücken Sie Äéñ und dann eine Buchstabentaste. Die Akzent- und Umlautvarianten für diesen Buchstaben werden angezeigt.
- 2 Verwenden Sie die Navigationstasten, um das gewünschte Zeichen auszuwählen, und drücken Sie OK.

### $\mathbb{R}$  Hinweise

- Sie können die Umlaut- und Akzentvarianten für einen Buchstaben auch aufrufen, indem Sie die entsprechende Buchstabentaste drücken und kurz gedrückt halten.
- Sie können internationale Zeichen auch aufrufen, indem Sie auf der Registerkarte Einfügen die Option Diakritische Zeichen wählen.

### Verwenden von Wort-Vorschlägen

Der Etikettendrucker merkt sich Wörter, die Sie für Etiketten verwendet haben, sofern diese länger als fünf Zeichen sind. Wenn Sie neue Wörter auf dem Etikett eingeben, werden Ihnen Wörter, die Sie bereits früher verwendet haben, automatisch vorgeschlagen.

#### So verwenden Sie vorgeschlagene Wörter:

1 Geben Sie Text auf dem Etikett ein.

Wenn ein Wort-Vorschlag verfügbar ist, erscheint das vorgeschlagene Wort unter dem Etikett im Etikettenbearbeitungsbildschirm.

2 Tippen Sie auf das vorgeschlagene Wort, um es auf Ihrem Etikett einzufügen.

Wenn Sie das vorgeschlagene Wort nicht verwenden möchten, fahren Sie einfach mit dem Eingeben fort, oder klicken Sie auf x, um das Feld mit dem Wort-Vorschlag auszublenden.

#### So deaktivieren Sie die Wort-Vorschläge-Funktion:

- 1 Tippen Sie auf dem Startbildschirm auf  $\mathcal{X}$ .
- 2 Tippen Sie in der Liste Einstellungen auf Wort-Vorschläge.
- 3 Tippen Sie auf das Kontrollkästchen Wort-Vorschläge verwenden, um die Markierung zu entfernen.

#### So löschen Sie verfügbare Wort-Vorschläge:

- 1 Tippen Sie auf dem Startbildschirm auf  $\mathcal{X}$ .
- 2 Tippen Sie in der Liste Einstellungen auf Wort-Vorschläge.
- 3 Tippen Sie auf Wörter verwalten.

Das Dialogfeld "Wörter verwalten" wird geöffnet. Darin werden alle verfügbaren Wort-Vorschläge angezeigt.

- 4 (Optional) Geben Sie im Feld Filter Text ein, um die Liste der Wörter zu filtern.
- 5 Führen Sie einen der folgenden Schritte aus:
	- Wenn Sie ein einzelnes Wort aus der Liste löschen möchten, tippen Sie neben dem Wort auf  $\blacktriangleright$
	- Wenn Sie alle Wörter aus der Liste löschen möchten, tippen Sie auf Alle löschen und dann nach entsprechender Aufforderung nochmals auf Alle löschen.

### Bearbeiten des Etikettenlayouts

Es stehen verschiedene Layoutoptionen zum Gestalten Ihrer Etiketten zur Verfügung. So können Sie Ihr Etikett mit einem Rahmen versehen, die Ausrichtung und die Richtung des Textes ändern und Etiketten mit fester Länge erstellen.

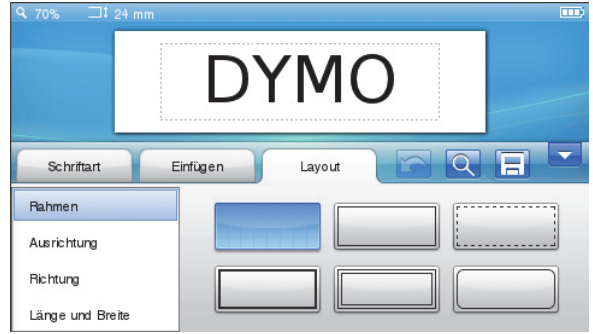

#### So bearbeiten Sie das Etikettenlayout:

- 1 Wenn nötig, tippen Sie auf dem Startbildschirm auf .
- 2 Wechseln Sie zur Registerkarte Layout.

#### Hinzufügen von Rahmen

Sie können für die Gestaltung Ihres Etiketts zwischen verschiedenen Rahmentypen wählen.

Dabei stehen fünf Rahmen zur Wahl:

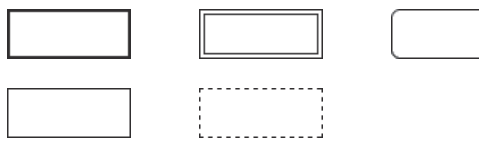

Wenn Sie einem Etikett einen Rahmen hinzufügen, umgibt der Rahmen das ganze Etikett.

#### So fügen Sie einen Rahmen hinzu:

- 1 Wählen Sie auf der Registerkarte Layout die Option Rahmen.
- 2 Wählen Sie den gewünschten Rahmen aus.

### Festlegen der Textausrichtung

Sie können den Text linksbündig, zentriert oder rechtsbündig ausrichten. Die voreingestellte Ausrichtungseinstellung ist zentriert.

### So legen Sie die Textausrichtung fest:

- 1 Wählen Sie auf der Registerkarte Layout die Option Ausrichtung.
- 2 Wählen Sie die gewünschte Ausrichtungsoption.

### Verwenden der Spiegelschrift-Funktion

Sie können festlegen, dass der Text auf dem Etikett in Spiegelschrift erscheinen soll.

### So verwenden Sie die Spiegelschrift-Funktion:

- 1 Wählen Sie auf der Registerkarte Layout die Option Richtung.
- 2 Tippen Sie auf odA.

Der Text wird im Display in Spiegelschrift angezeigt.

### Verwenden von vertikalem Text

Sie können Etiketten mit vertikal verlaufendem Text drucken. Die einzelnen Textzeilen von mehrzeiligen Etiketten werden als Textspalten gedruckt.

### So verwenden Sie vertikalen Text:

- 1 Wählen Sie auf der Registerkarte Layout die Option Richtung.
- 2 Tippen Sie auf .

Der Text wird im Display vertikal angezeigt.

### Erstellen von Etiketten mit fester Länge

Normalerweise wird die Länge des Etiketts durch die Länge des Textes bestimmt. Sie können die Länge des Etiketts jedoch für einen bestimmten Zweck fest einstellen. Sie können Etiketten mit einer festen Länge von bis zu 1.000 mm (40") auswählen.

### So stellen Sie eine feste Länge ein:

- 1 Wählen Sie auf der Registerkarte Layout die Option Länge und Breite.
- 2 Wählen Sie Fest, und geben Sie die Etikettenlänge an.

## Verwenden des Etikettenspeichers

Der Etikettendrucker verfügt über eine leistungsfähige Speicherfunktion, sodass Sie häufig verwendete Etiketten speichern und organisieren, heruntergeladene Etiketten ablegen und Ihre eigenen Clipart-Bilder verwalten können.

Zum Organisieren Ihrer gespeicherten und heruntergeladenen Etiketten können Sie Ordner erstellen.

### Speichern eines Etiketts

Bei der Speicherung eines Etiketts werden Text und Formatierung gespeichert.

#### So speichern Sie ein Etikett:

- 1 Tippen Sie auf dem Etikettenbearbeitungsbildschirm auf  $\Box$ .
- 2 (Optional) Wählen Sie den Ordner aus, in dem Ihr Etikett gespeichert werden soll.
- 3 Wenn Sie einen neuen Ordner erstellen möchten, gehen Sie wie folgt vor:
	- a Tippen Sie auf Neuer Ordner.

Daraufhin wird das Dialogfeld "Neuen Ordner erstellen" eingeblendet.

b Geben Sie im Feld Ordnername einen Namen für den Ordner ein, und tippen Sie auf Ordner erstellen.

Der Ordner wird hinzugefügt und im Bildschirm "Etikett speichern" ausgewählt.

4 Geben Sie im Feld Etikettenname einen Namen für das Etikett ein, und tippen Sie auf Speichern.

### Herunterladen von Etiketten

Mit der DYMO Label™-Software auf Ihrem Computer können Sie Etiketten aus einer Datenbankdatei erstellen und Etiketten auf den Etikettendrucker herunterladen. Weitere Informationen zum Erstellen und Herunterladen von Etiketten finden Sie unter Betätigen des Etikettendruckers über Ihren Computer auf Seite 17.

### Verwenden gespeicherter Etiketten

Sie können jedes gespeicherte, kürzlich gedruckte oder heruntergeladene Etikett verwenden.

### So verwenden Sie ein gespeichertes Etikett:

- 1 Tippen Sie auf dem Startbildschirm auf
- 2 Navigieren Sie zum gewünschten Etikett, wählen Sie es aus, und tippen Sie auf Öffnen.

Das ausgew‰hlte Etikett wird im Etikettenbearbeitungsbildschirm angezeigt und kann bearbeitet und gedruckt werden.

### Verwalten von Etiketten auf Ihrem Etikettendrucker

Sie können gespeicherte und heruntergeladene Etiketten, die auf dem Etikettendrucker abgelegt sind, anzeigen, organisieren und auch löschen.

### Anzeigen gespeicherter Etiketten

Sie können sich schnell anzeigen lassen, welche Etiketten auf Ihrem Etikettendrucker gespeichert sind.

#### So zeigen Sie gespeicherte und heruntergeladene Etiketten an:

- 1 Tippen Sie auf dem Startbildschirm auf  $\mathbb{X}$
- 2 Tippen Sie in der Liste Einstellungen auf Dateien verwalten.
- 3 Tippen Sie auf eine der folgenden Optionen:
	- **Gespeicherte Etiketten:** Es werden alle gespeicherten Etiketten angezeigt.
	- Heruntergeladene Etiketten: Es werden alle heruntergeladenen Etiketten angezeigt.

#### Erstellen neuer Ordner

Zum Organisieren Ihrer gespeicherten und heruntergeladenen Etiketten können Sie Ordner erstellen.

#### So erstellen Sie einen neuen Ordner:

1 Tippen Sie auf Neuer Ordner.

Daraufhin wird das Dialogfeld "Neuen Ordner erstellen" eingeblendet.

2 Geben Sie im Feld Ordnername einen Namen für den Ordner ein, und tippen Sie auf Ordner erstellen.

#### Löschen von Etiketten und Ordnern

Gespeicherte oder heruntergeladene Etiketten sowie Ordner können jederzeit gelöscht werden.

#### So löschen Sie Etiketten und Ordner:

- 1 Markieren Sie das Kontrollkästchen neben jedem Etikett oder Ordner, das bzw. den Sie löschen möchten.
- 2 Tippen Sie auf Löschen.

Es erscheint eine Meldung, in der Sie gefragt werden, ob die ausgewählten Elemente wirklich gelöscht werden sollen.

3 Tippen Sie auf Ja.

Die ausgew‰hlten Etiketten und Ordner werden unwiederbringlich gelöscht.

#### Bearbeiten von Etiketten und Ordnern

Sie können Etiketten und Ordner umbenennen, ausschneiden, kopieren und einfügen und so dafür sorgen, dass Sie den Überblick über Ihre Etiketten behalten.

#### So benennen Sie ein Etikett oder einen Ordner um:

- 1 Markieren Sie das Kontrollkästchen neben jedem Etikett oder Ordner, das bzw. den Sie umbenennen möchten.
- 2 Tippen Sie auf Bearbeiten und dann auf Umbenennen.

Daraufhin wird das Dialogfeld "Umbenennen" eingeblendet.

3 Geben Sie im Feld Neuer Name einen neuen Namen für das Etikett ein, und tippen Sie auf Umbenennen.

#### So können Sie Etiketten und Ordner ausschneiden und kopieren:

- 1 Markieren Sie das Kontrollkästchen neben jedem Etikett oder Ordner, das bzw. den Sie ausschneiden oder kopieren möchten.
- 2 Tippen Sie auf Bearbeiten und dann auf eine der folgenden Optionen:
	- Ausschneiden: Die Etiketten und Ordner werden ausgeschnitten.
	- Kopieren: Die Etiketten und Ordner werden kopiert.

#### So fügen Sie Etiketten und Ordner ein:

- 1 Schneiden Sie die Etiketten oder Ordner aus, die Sie einfügen möchten, oder kopieren Sie sie.
- 2 Gehen Sie zu dem Ordner, in den die Etiketten oder Ordner eingefügt werden sollen.
- 3 Tippen Sie auf Bearbeiten und dann auf Einfügen.

Die Etiketten oder Ordner werden am ausgewählten Speicherort eingefügt.

### Leeren der Liste der zuletzt gedruckten Etiketten

Sie können schnell und einfach alle zuletzt gedruckten Etiketten aus der entsprechenden Liste im Speicher des Etikettendruckers entfernen.

■Dadurch werden die Einträge in dieser Liste der Etiketten für alle Benutzer gelöscht.

#### So leeren Sie die Liste der zuletzt gedruckten Etiketten:

- 1 Tippen Sie auf dem Startbildschirm auf  $\vert\mathbb{X}\vert$
- 2 Tippen Sie in der Liste Einstellungen auf Dateien verwalten.
- 3 Tippen Sie auf Zuletzt gedruckte Etiketten löschen. Sie werden in einer Meldung gefragt, ob die zuletzt gedruckten Etiketten wirklich gelöscht werden sollen.
- 4 Tippen Sie auf Ja.

#### Verwalten eigener Clipart-Bilder

Sie können eigene Clipart-Bilder löschen, die Sie zuvor auf den Etikettendrucker geladen hatten.

Informationen, wie Sie Clipart-Bilder laden können, finden Sie unter Betätigen des Etikettendruckers über Ihren Computer auf Seite 17.

#### So löschen Sie eigene Clipart-Bilder:

- 1 Tippen Sie auf dem Startbildschirm auf  $\mathbb{X}$ .
- 2 Tippen Sie in der Liste Einstellungen auf Dateien verwalten.
- 3 Tippen Sie auf Heruntergeladene ClipArts. Der Bildschirm "Heruntergeladene ClipArt verwalten" wird angezeigt.
- 4 Wählen Sie die Bilder aus, die gelöscht werden sollen.  $\Box$  Wenn Sie alle Bilder auswählen möchten, tippen Sie auf Alles auswählen.
- 5 Tippen Sie auf Löschen.

Es erscheint eine Meldung, in der Sie gefragt werden, ob die ausgewählten Bilder wirklich gelöscht werden sollen.

6 Tippen Sie auf Löschen.

## Druckoptionen

Sie können mehrere Exemplare des jeweiligen Etiketts drucken.

Standardmäßig wird jedes Etikett geschnitten, nachdem es gedruckt wurde. Sie können diese Funktion zum automatischen Schneiden aber deaktivieren. Wenn Sie die Funktion zum automatischen Schneiden deaktivieren, können Sie auch festlegen, ob zwischen den einzelnen Etiketten Schnittmarken gedruckt werden sollen.

### Drucken einer Etikettenserie

Sie können eine Etikettenserie erstellen, indem Sie die automatische Nummerierung verwenden oder indem Sie auf Ihren Etiketten Wochentags-, Monats- oder Quartalsnamen einfügen.

Weitere Informationen zu diesen Funktionen finden Sie unter Verwenden der automatischen Nummerierung und Einfügen von Wochentags-, Monats- oder Quartalsnamen auf Seite 11.

**Das Drucken mehrerer Exemplare ist bei einer** Etikettenserie nicht möglich.

#### So drucken Sie eine Etikettenserie:

- 1 Erstellen Sie eine Etikettenserie, indem Sie die Funktion für die automatische Nummerierung verwenden oder indem Sie auf Ihren Etiketten Wochentags-, Monats- oder Quartalsnamen einfügen.
- **2** Drücken Sie  $[\frac{1}{n}]$ .

Der Bildschirm "Druckvorschau" wird eingeblendet.

- 3 Wischen Sie nach links oder rechts, um sich jedes Etikett der Serie anzusehen.
- 4 Tippen Sie auf Drucken.

### Drucken mehrerer Exemplare

Sie können bis zu 49 Kopien eines Etiketts auf einmal drucken.

#### So drucken Sie mehrere Exemplare:

- 1 Drücken Sie QJ. Der Bildschirm "Druckvorschau" wird eingeblendet.
- 2 Wählen Sie im Feld Anzahl der Exemplare die Anzahl der zu druckenden Exemplare.
- 3 Tippen Sie auf Drucken.

### Deaktivieren der Funktion zum automatischen Schneiden

Wenn die Funktion zum automatischen Schneiden aktiviert ist, erfolgt nach jedem Drucken eines Etiketts ein Schnitt. Diese Funktion ist standardmäßig aktiviert, Sie können sie aber deaktivieren.

#### So deaktivieren Sie die Funktion zum automatischen Schneiden:

- 1 Tippen Sie auf dem Startbildschirm auf  $\vert\mathbb{X}\vert$
- 2 Tippen Sie in der Liste Einstellungen auf Etikett.
- 3 Tippen Sie auf das Kontrollkästchen Etikett nach Druck abtrennen, um die Markierung zu entfernen.

### Drucken von Schnittmarken zwischen Etiketten

Wenn die Funktion zum automatischen Schneiden deaktiviert ist, können Sie festlegen, dass zwischen den Etiketten eine Schnittmarke gedruckt werden soll, um anzugeben, wo die Etiketten zu schneiden sind.

#### So drucken Sie Schnittmarken zwischen Etiketten:

- 1 Tippen Sie auf dem Startbildschirm auf  $\mathbb{X}$ .
- 2 Tippen Sie in der Liste Einstellungen auf Etikett.
- 3 Tippen Sie, sofern erforderlich, auf das Kontrollkästchen Etikett nach Druck abtrennen, um die Markierung zu entfernen.
- 4 Tippen Sie auf das Kontrollkästchen Schnittmarken zwischen Etiketten drucken, um es zu markieren.

### Anpassen des Etikettendruckers

Es stehen mehrere Optionen zum Anpassen des Etikettendruckers zur Verfügung. So können Sie die Display-Sprache, die Mafleinheit, die Etikettenbreite, die Standardschriftart und Bildschirmeinstellungen ausw‰hlen.

### ƒndern der Sprache

Sie können die Display-Sprache für den Etikettendrucker ändern, um in Ihrer bevorzugten Sprache zu arbeiten.

#### So ändern Sie die Sprache:

- 1 Tippen Sie auf dem Startbildschirm auf  $\mathbb X$ .
- 2 Tippen Sie in der Liste Einstellungen auf Sprache.
- 3 Wählen Sie in der Liste Sprache einstellen die gewünschte Sprache aus, und tippen Sie auf Fertig.

### Ändern der Maßeinheit

Sie können als Maßeinheit "Zoll" oder "Metrisch" auswählen. Standardmäßig ist die Einstellung "Metrisch" ausgew‰hlt.

#### So ändern Sie die Maßeinheit:

- 1 Tippen Sie auf dem Startbildschirm auf  $\mathcal{X}$ .
- 2 Tippen Sie in der Liste Einstellungen auf Maßeinheiten.
- 3 W‰hlen Sie Metrisch (mm) oder Zoll, und tippen Sie auf Fertig.

### ƒndern der Etikettenbreite

Immer, wenn Sie eine neue Etikettenkassette in den Etikettendrucker einlegen, werden Sie aufgefordert, die Etikettenbreite einzustellen, damit der Etikettendrucker weiß, welche Etikettengröße Sie gerade verwenden. Abhängig von der gewählten Etikettenbreite stehen einige der Funktionen zur Etikettengestaltung nicht zur Verfügung. Sie können die Einstellung für die

Etikettenbreite jederzeit und unabhängig davon ändern, was für eine Etikettenkassette tatsächlich im Etikettendrucker eingesetzt ist.

### So ändern Sie die Etikettenbreite:

- 1 Tippen Sie auf dem Startbildschirm auf  $\mathbb{X}$
- 2 Tippen Sie in der Liste Einstellungen auf Etikett.
- 3 Wählen Sie in der Liste Etikettenbreite die Breite des Etiketts aus, das gerade im Drucker vorhanden ist, und tippen Sie auf Fertig.

Das Etikett im Etikettenbearbeitungsbildschirm wird auf die neue Breite geändert.

### ƒndern der Standardschriftart

Sie können die Standardschriftart und -größe sowie den Schriftstil für Ihre Etiketten festlegen. Die Schriftart lässt sich für einzelne Etiketten problemlos über den Etikettenbeabeitungsbildschirm ändern.

#### So ändern Sie die Standardschriftart:

- 1 Tippen Sie auf dem Startbildschirm auf  $\mathbb{X}$
- 2 Tippen Sie in der Liste Einstellungen auf Schriftart.
- 3 Legen Sie fest, welche Schriftart und -größe und welcher Schriftstil standardmäßig verwendet werden sollen, und tippen Sie auf Fertig.

### ƒndern der Bildschirmeinstellungen

Sie können die Bildschirmhelligkeit anpassen und festlegen, ob die Uhr angezeigt werden soll, wenn sich der Etikettendrucker im Standby-Modus befindet und das Lade-Netzteil angeschlossen ist.

#### So ändern Sie die Bildschirmhelligkeit:

- 1 Tippen Sie auf dem Startbildschirm auf  $\vert\mathbb{X}\vert$
- 2 Tippen Sie in der Liste Einstellungen auf Bildschirm.
- 3 Schieben Sie den Schieberegler unter Bildschirmhelligkeit nach rechts, um den Bildschirm heller zu machen, oder nach links, um den Bildschirm dunkler zu machen.
- 4 Tippen Sie auf Fertig.

#### So deaktivieren Sie die Uhr:

- **1** Tippen Sie auf dem Startbildschirm auf  $\mathbb{X}$
- 2 Tippen Sie in der Liste Einstellungen auf Bildschirm.
- 3 Tippen Sie auf das Kontrollkästchen Uhr während des Ladevorgangs anzeigen, um die Markierung zu entfernen, und tippen Sie dann auf Fertig.

### Arbeiten mit Benutzerkonten

Sie können auf dem Etikettendrucker Benutzerkonten für mehrere Benutzer erstellen. Jeder Benutzer kann dann seine eigenen Standardeinstellungen für den Etikettendrucker auswählen.

#### Erstellen von Benutzerkonten

Sie können bis zu fünf Benutzerkonten erstellen.

#### So erstellen Sie ein Benutzerkonto:

1 Tippen Sie auf dem Startbildschirm auf

- 2 Tippen Sie auf 2. Neuer Benutzer. Daraufhin wird das Dialogfeld "Benutzereinstellungen" eingeblendet.
- 3 Geben Sie im Feld Benutzername einen Namen für den neuen Benutzer ein.
- 4 Wählen Sie die Einstellungen für den neuen Benutzer aus.

Informationen dazu, wie Sie Benutzereinstellungen auswählen, finden Sie unter Ändern von Benutzereinstellungen auf Seite 16.

5 Tippen Sie auf Speichern.

#### ƒndern von Benutzereinstellungen

Sie können für jeden Benutzer individuell die Sprache, das Datums- und Uhrzeitformat, die Mafleinheit, die Schriftart und die Wort-Vorschläge-Einstellungen festlegen.

#### So ändern Sie Benutzereinstellungen:

- 1 Tippen Sie auf dem Startbildschirm auf .
- 2 Wählen Sie den Benutzer aus, dessen Einstellungen Sie ändern möchten, und tippen Sie auf Einstellungen.
- 3 Gehen Sie für jede Einstellung, die geändert werden soll, wie folgt vor:
	- a Wählen Sie in der Liste Benutzereinstellungen die zu ändernde Einstellung aus.
	- **b** Nehmen Sie die gewünschten Änderungen an der ausgew‰hlten Einstellung vor.
- 4 Tippen Sie auf Speichern.

#### Löschen von Benutzerkonten

Wenn ein Benutzerkonto nicht mehr benötigt wird, können Sie es vom Etikettendrucker löschen.

**Das Standardbenutzerkonto kann nicht gelöscht** werden.

#### So löschen Sie ein Benutzerkonto:

- 1 Tippen Sie auf dem Startbildschirm auf
- 2 Wählen Sie den Benutzer aus, der gelöscht werden soll.
- 3 Tippen Sie auf Löschen.

Es erscheint eine Meldung, in der Sie gefragt werden, ob der Benutzer wirklich gelöscht werden soll.

4 Tippen Sie auf Ja.

### Wartung des Etikettendruckers

Ihr Etikettendrucker wurde so konstruiert, dass er lange und störungsfrei arbeitet und nur sehr wenig Wartung benötigt.

Reinigen Sie den Etikettendrucker, und kalibrieren Sie regelmäßig das Display, um das ordnungsgemäße Funktionieren des Druckers zu gewährleisten.

#### Reinigen des Etikettendruckers

Reinigen Sie den Etikettendrucker regelmäßig, damit er immer einwandfrei funktioniert.

### So reinigen Sie den Touchscreen:

- 1 Wischen Sie das Druckergehäuse und den Touchscreen mit einem flusenfreien Tuch ab. ∕ ! Drücken Sie nicht mit harten Gegenständen, wie z. B. einem Fingernagel, auf den Touchscreen.
- 2 Sofern nötig, entfernen Sie Schmutz und Schlieren mit Ethanol.

Verwenden Sie keine alkalischen Reinigungsmittel und auch keinen Glasreiniger, keinen Nagellackentferner, kein Benzol und keine anderen organischen Lösungsmittel.

#### So reinigen Sie den Druckkopf:

- 1 Nehmen Sie die Etikettenkassette heraus.
- 2 Nehmen Sie den Druckkopf-Reinigungsstift aus dem Deckel des Etikettenfachs.

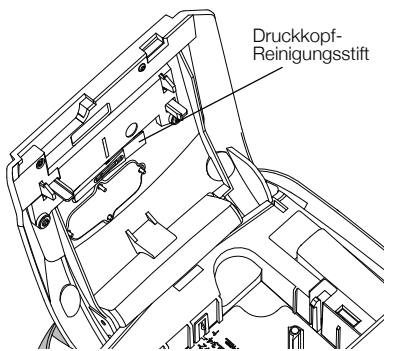

3 Säubern Sie den Druckkopf vorsichtig mit der weichen Seite des Stiftes.

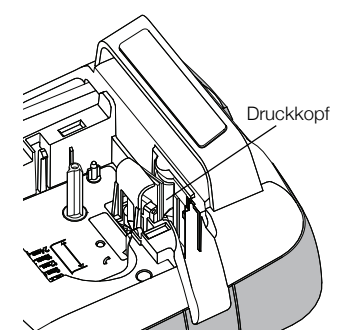

### Kalibrieren des Touchscreens

Von Zeit zu Zeit müssen Sie das Touchscreen-Display kalibrieren, damit es ordnungsgemäß funktioniert.

#### So kalibrieren Sie den Bildschirm:

- **1** Tippen Sie auf dem Startbildschirm auf  $\mathbb{X}$
- 2 Tippen Sie in der Liste Einstellungen auf Bildschirm.
- 3 Tippen Sie auf Bildschirm kalibrieren.
- 4 Wenn Sie zum Starten der Kalibrierung aufgefordert werden, tippen Sie auf Starten.
- 5 Tippen Sie auf den Mittelpunkt jedes Kreuzes, das auf dem Bildschirm erscheint.

## Betätigen des Etikettendruckers über Ihren Computer

Sie können den Etikettendrucker als eigenständiges Gerät einsetzen oder ihn mithilfe der DYMO Label™-Software (ab DYMO Label v.8.4) direkt über Ihren Computer betätigen.

Mithilfe der DYMO Label-Software können Sie außerdem Folgendes tun:

- Etiketten erstellen und herunterladen, indem Sie Daten aus einem der möglichen Datenbank-Standardformate importieren
- eigene Clipart-Bilder auf den Etikettendrucker herunterladen
- Etiketten und Clipart-Bilder auf dem Etikettendrucker verwalten

## Installieren der DYMO Label-Software

Schließen Sie den Etikettendrucker erst an den Drucker an, wenn Sie dazu vom Installationsprogramm aufgefordert werden.

### So installieren Sie die Software auf einem Windows®-System:

- 1 Laden Sie die neueste Version der DYMO Label-Software von der Seite "Support" der DYMO-Website unter www.dymo.com herunter.
- 2 Schließen Sie alle geöffneten Microsoft Office-Anwendungen.
- 3 Doppelklicken Sie auf das Installationssymbol. Nach einigen Sekunden wird der

Installationsbildschirm angezeigt.

4 Klicken Sie auf Installieren, und befolgen Sie die Anweisungen im Installationsprogramm.

### So installieren Sie die Software auf einem Mac OS®-System:

- 1 Laden Sie die neueste Version der DYMO Label-Software von der Seite "Support" der DYMO-Website unter www.dymo.com herunter.
- 2 Doppelklicken Sie auf das Installationssymbol, und befolgen Sie die Anweisungen auf dem Bildschirm.

### Anschließen des Etikettendruckers an den **Computer**

Der Etikettendrucker wird über den USB-Anschluss an der Oberseite des Etikettendruckers mit dem Computer verbunden.

Schließen Sie den Etikettendrucker erst an den Computer an, wenn Sie vom Installationsprogramm dazu aufgefordert werden.

#### So schließen Sie den Etikettendrucker an Ihren Computer an:

1 Stecken Sie das USB-Kabel in den USB-Anschluss an der Oberseite des Etikettendruckers.

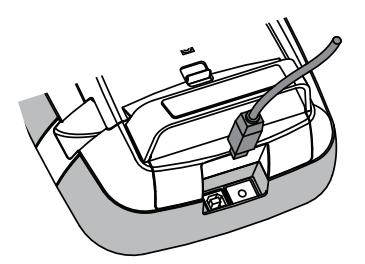

- 2 Schließen Sie das andere Ende des USB-Kabels an einen freien USB-Anschluss an Ihrem Computer an.
- 3 Drücken Sie ggf. auf  $\binom{1}{1}$ , um den Etikettendrucker einzuschalten.
- 4 Falls mehrere DYMO-Etikettendrucker installiert sind, gehen Sie wie folgt vor:
	- a Klicken Sie im Bereich "Drucken" der DYMO Label-Software auf das Druckersymbol.

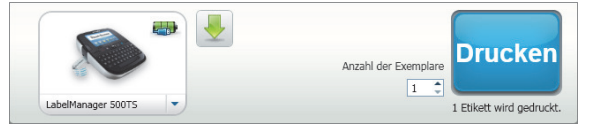

Daraufhin werden alle auf Ihrem Computer installierten Etikettendrucker angezeigt.

b Wählen Sie den Etikettendrucker LabelManager 500TS aus.

### Bedienen der DYMO Label-Software

Die folgende Abbildung zeigt einige der Hauptfunktionen der DYMO Label-Software.

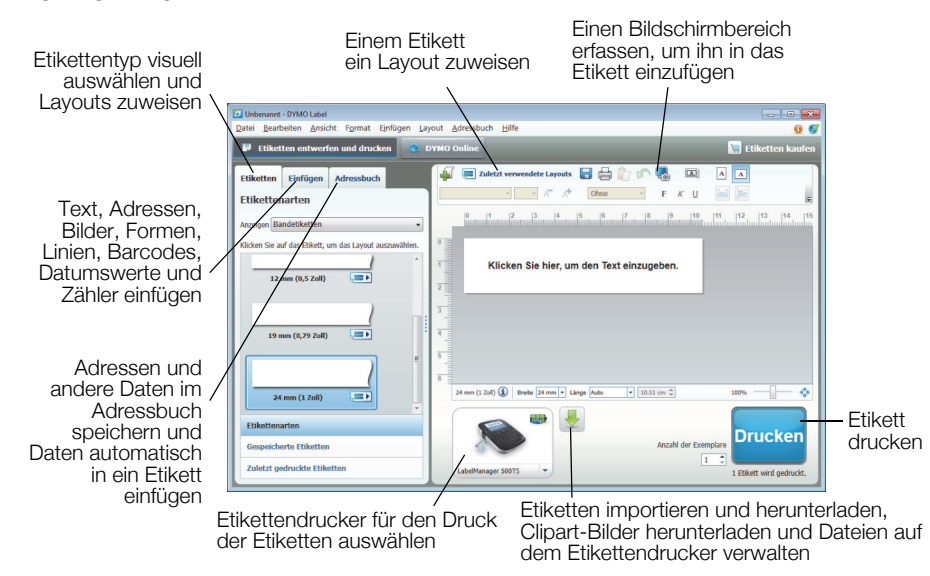

Ausführliche Informationen zur Software finden Sie in der Onlinehilfe.

Über das Menü "Hilfe" können Sie folgende Dokumente anzeigen:

- DYMO Label v.8-Hilfe
- DYMO Label v.8-Bedienungsanleitung
- LabelManager 500TS-Bedienungsanleitung

### Anzeigen des Status des Etikettendruckers

Der Status des Etikettendruckers wird im Bereich "Drucken" der DYMO Label-Software angezeigt. Die folgende Tabelle gibt einen Überblick über die möglichen Status des Etikettendruckers.

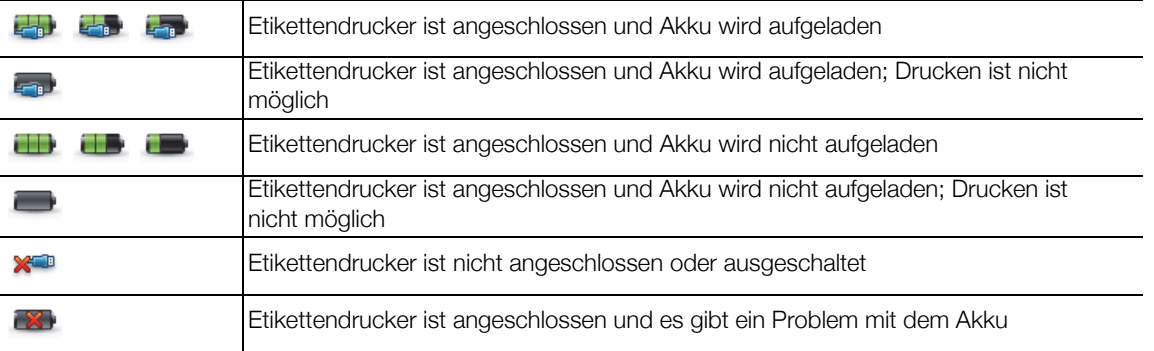

## Problembehandlung

Die folgenden Maßnahmen können Ihnen helfen, wenn Sie ein Problem mit dem Etikettendrucker haben.

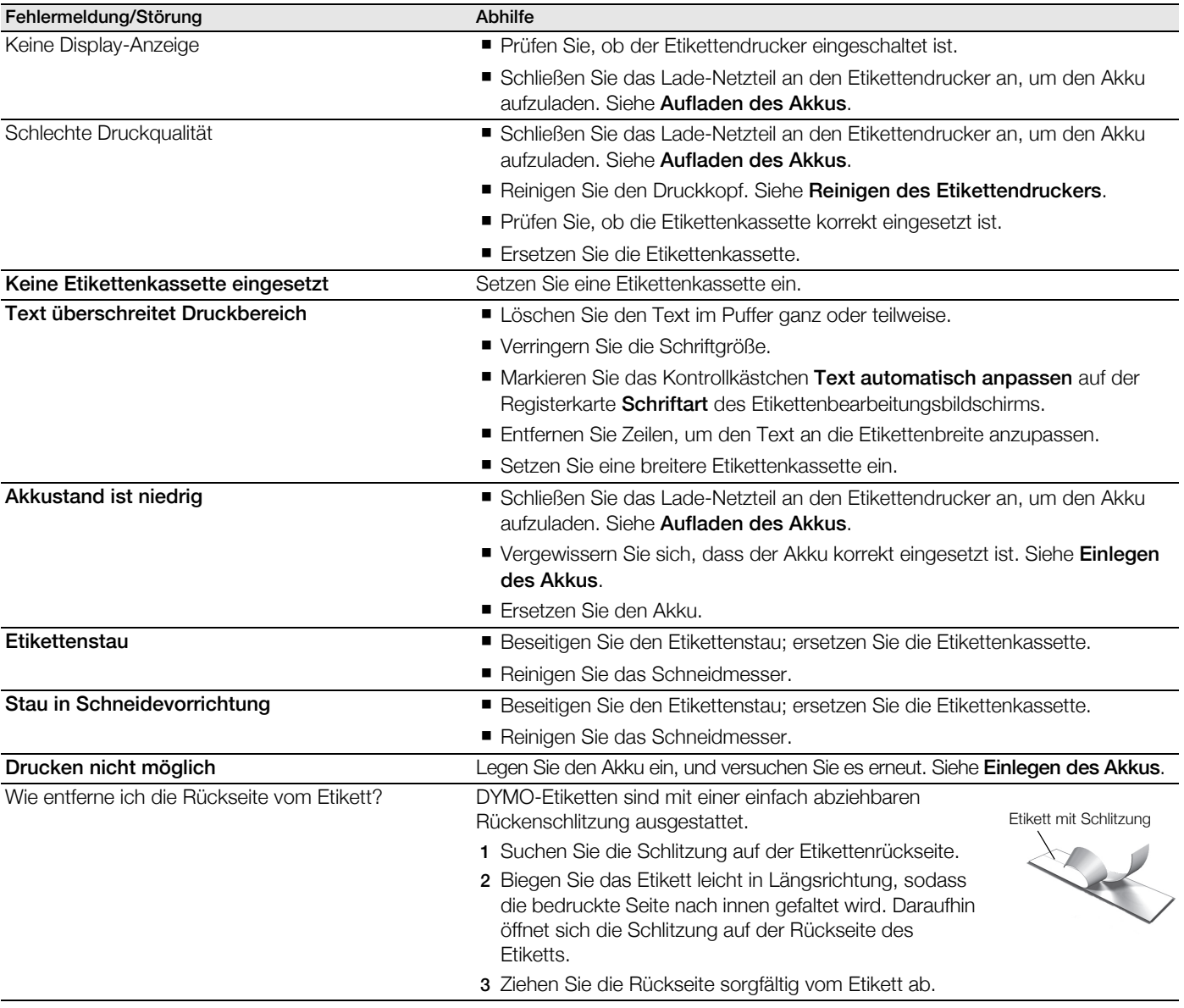

Wenn Sie weitere Unterstützung benötigen, besuchen Sie die DYMO-Website unter www.dymo.com.

## Feedback zu den Dokumentationsunterlagen

Wir sind stets bemüht, Ihnen eine hochwertige Dokumentation für unsere Produkte zur Verfügung zu stellen. Wir freuen uns über Ihr Feedback.

Schicken Sie uns Anmerkungen und Vorschläge zu unseren Bedienungsanleitungen. Geben Sie bei Ihrem Feedback bitte folgende Informationen an:

- **Produktname, Modellnummer und Seitennummer in der Bedienungsanleitung.**
- Kurze Beschreibung von unklaren oder fehlerhaften Anweisungen, Bereiche, die genauer erklärt werden müssen, usw.

Wir freuen uns auch über Vorschläge zu weiteren Themen, die Ihrer Meinung nach in der Dokumentation enthalten sein sollten.

Schicken Sie dazu eine E-Mail an: documentation@dymo.com

Bitte beachten Sie, dass diese E-Mail-Adresse nur für Ihr Feedback zu den Dokumentationsunterlagen dient. Bei technischen Fragen wenden Sie sich bitte an den Kundendienst.

### Sicherheitsmaflnahmen bei Verwendung von wiederaufladbaren Lithium-Polymer-Akkus (LiPo-Akkus)

Eine falsche Handhabung eines wiederaufladbaren LiPo-Akkus kann Auslaufen, W‰rme, Rauch, Explosion oder Feuer zur Folge haben. Dadurch kann die Leistung des Akkus beeinträchtigt werden oder dieser sogar vollständig versagen. Auch kann auf diese Weise möglicherweise die im Akku installierte Schutzvorrichtung beschädigt werden, wodurch das Gerät zerstört oder der Benutzer verletzt werden könnte. Es ist daher wichtig, dass die nachfolgenden Anweisungen genau befolgt werden.

#### Beim Aufladen des Akkus

#### ⁄!∖Gefahr

- Verwenden Sie zum Aufladen des Akkus stets nur ausdrücklich dafür vorgesehene Lade-Netzteile, und halten Sie die angegebenen Bedingungen genau ein.
- Schließen Sie den Akku auf keinen Fall direkt an eine Steckdose oder einen Auto-Zigarettenanzünder an.
- Verwenden oder lagern Sie den Akku nicht in der Nähe von Feuer oder in einem Auto, in dem die Temperatur 60 °C (140 °F) überschreiten könnte.

### ⁄!∖ Warnunq

■ Laden Sie den Akku nicht weiter auf, wenn dieser Vorgang länger als die dafür angegebene Zeit in Anspruch nimmt.

### $\sqrt{?}$  Vorsicht

- Lesen Sie sich diese Bedienungsanleitung vor dem ersten Laden des Akkus sorgfältig durch.
- Laden Sie den Akku nicht an einer Stelle auf, an der statische Elektrizität erzeugt werden könnte.
- Das Aufladen des Akkus darf nur in einem Temperaturbereich von 0 °C bis 45 °C (32 °F bis 113 °F) geschehen.

#### Beim Entladen des Akkus

#### Gefahr ∕!`

- Verwenden Sie den Akku nur für das angegebene Gerät.
- Verwenden oder lagern Sie den Akku nicht in der Nähe von Feuer oder in einem Auto, in dem die Temperatur 60 °C (140 °F) überschreiten könnte.

## Vorsicht

- Laden Sie den Akku nicht an einer Stelle auf, an der statische Elektrizität erzeugt werden könnte.
- Der Akku darf nur bei Temperaturen von −20 °C bis +60 °C (−4 °F bis 140 °F) verwendet werden.

### Umweltinformationen

Für die Herstellung des von Ihnen gekauften Geräts mussten natürliche Ressourcen verarbeitet und verwendet werden. Es kann daher sein, dass gesundheits- und umweltgefährdende Stoffe enthalten sind.

Damit diese Stoffe nicht in die Umwelt geraten und diese verschmutzen, empfehlen wir, das Gerät nach Gebrauch in den entsprechenden Sammelstellen zurückzugeben. Dort werden die meisten Bestandteile Ihres Geräts wieder aufbereitet oder umweltfreundlich entsorgt.

Die durchgestrichene Mülltonne auf dem Gerät weist darauf hin, dass es nach Gebrauch den Sammelstellen zugeführt und nicht in der Mülltonne entsorgt werden soll.

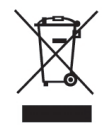

Wenn Sie weitere Informationen zur Entsorgung, Wiederverwertung und zum Recycling dieses Produkts wünschen, kontaktieren Sie Ihr örtliches Müllentsorgungsunternehmen.

Auch DYMO gibt Ihnen gerne weitere Informationen zur Umweltverträglichkeit seiner Produkte.